# User Manual

# GoVision

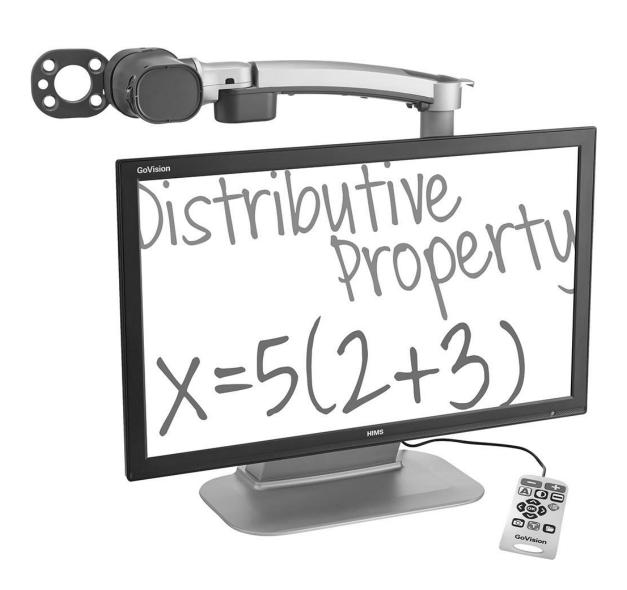

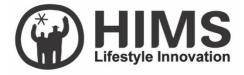

### Introduction

This manual describes the features and functions of the HIMS GoVision transportable electronic magnifier. Please read this manual thoroughly before using your GoVision, and keep it in a safe place for easy access should you need to refer to it at a later time.

This user's guide also includes product warranty information and safety precautions. If there are any updates to the GoVision specifications or features, this manual will be updated to reflect these changes and placed on the GoVision section of the www.hims-inc.com website.

# Copyright

GoVision products and intellectual property, including documentation copyrights, are protected by copyright laws, with copyright belonging to JAWON Medical CO., LTD. and HIMS Inc., and may not be used without expressed permission from JAWON Medical CO., LTD. This User Guide may not be copied in whole or part, without permission.

JAWON Medical is the developer and manufacturer of all HIMS brand products for the blind and visually impaired. JAWON Medical is the parent company of HIMS Inc., a wholly-owned subsidiary based in Austin, TX.

Copyright © 2016 JAWON MEDICAL CO., LTD. All rights reserved.

# **Contents**

| Introduction              | 2  |
|---------------------------|----|
| Copyright                 | 3  |
| Contents                  | 4  |
| Product Features          | 7  |
| Safety Precautions        | 8  |
| Precautions in the manual | 8  |
| WARNING! For Your Safety  | 9  |
| Safety Precautions        | 10 |
| Product Information       | 11 |
| Package Contents          | 11 |
| Physical Orientation      | 13 |
| Set up GoVision           | 15 |
| Powering Up               | 15 |
| Remote Control Setup      | 15 |
| Connecting Headphones     | 16 |
| Basic Functions           | 17 |
| Camera Setup              | 18 |
| Using the Remote Control  | 25 |
| Advanced Functions        | 28 |
| User Preferences          | 28 |
| Set LED                   | 30 |

| Screen Magnification                | 32 |
|-------------------------------------|----|
| Color Mode                          | 35 |
| Contrast Control                    | 38 |
| Markers                             | 39 |
| Screen Capture                      | 43 |
| OCR (Optical Character Recognition) | 44 |
| File Viewer                         | 49 |
| Document View Settings              | 53 |
| Video Playback Settings             | 62 |
| Voice Guide                         | 69 |
| Focus Lock                          | 73 |
| Camera Frequency                    | 74 |
| Add-Ons                             | 75 |
| Digital Photo Frames                | 75 |
| Digital Clock                       | 77 |
| Screen Savers                       | 79 |
| My settings                         | 81 |
| Initialization                      | 83 |
| GoVision as a Computer Display      | 84 |
| Maintenance                         | 86 |
| Transporting the Product            | 86 |
| Storage                             | 88 |
| Appendices                          | 89 |
| Troubleshooting                     | 89 |
| Warranty Statement                  | 90 |
| Non-Warranty Repair Service         | 91 |

### **Product Features**

**Thank you for purchasing the HIMS GoVision.** GoVision offers a variety of features to assist the visually impaired including state-of-the-art technology for enlarged viewing of documents and images while providing a convenient, flexible and powerful interface to its users.

#### **Various Camera Modes**

Near View Mode / Distance View Mode / Self View Mode

#### OCR (Text To Speech)

Quickly recognize and read text aloud

#### File Browser

 View documents and images via a connected USB drive with the benefit of magnification, color and contrast adjustment

#### **User-friendly Interface**

- Remote control designed so that the user can see and use the main features at a glance.
- Intuitive voice guide support for all menus and prompts.
- Quick access to many settings and features through the convenient Multifunction Jog Switch.

#### Portable, storable and easy folding design.

- Contains a convenient carrying handle on the back of the unit.
- Easy to store with the folding camera arm.

# **Safety Precautions**

To ensure your personal safety and the proper use of the product as well as prevent accidental damage, please be aware of and abide by the following safety precautions.

### Precautions in the manual

#### **A** Safety Symbols

Failing to follow these warnings could result in death or serious injury.

#### ! Caution

Failing to follow the precautions marked with this sign, may result in personal injury or property damage.

#### **⚠** Note

Refers to helpful hints and notices to which the user should pay special attention.

### **WARNING!** For Your Safety

Failing to follow the below precautions may cause serious injury or death.

- Please keep the GoVision away from extreme temperatures or humid conditions. Do not use the GoVision in environments above 104 degrees Fahrenheit (40 degrees Celsius) or lower than minus 50 degrees Fahrenheit (10 degrees Celsius).
- Do not connect the GoVision to ANY electronic devices not indicated in this manual.
- Do not use excessive force when adjusting the camera and camera arm.
- Install the product on a flat, level surface.
- Keep GoVision and its accessories away from infants, small children or pets.

### **Safety Precautions**

Failing to follow the precautions marked with this sign, may result in personal injury or property damage.

- Do not attempt to disassemble or repair the product yourself. Only authorized repair technicians should disassemble or repair the GoVision, Unauthorized disassembly or repair of the GoVision will void the warranty of the product.
- Handle the GoVision with care, as it contains delicate parts.
   Damage caused by dropping, or external force or shock is not covered by the warranty.
- Do not use loose power outlets, or a damaged power connector or cord.
- Do not touch the product, the power connectors, or a wall outlet with wet hands.
- Do not plug multiple power devices into the same outlet as GoVision.
- Do not bend or pull the cord to move the unit.
- Use only the power supply provided with the product by the manufacturer, or a power supply meeting the electrical specifications provided by the company.
- Please keep GoVision away from hazardous or flammable substances.
- Always consult our service personnel or an electrician before using an adapter that did not come with the product.

# **Product Information**

### **Package Contents**

Please ensure all of the following items are included in your packing box. If any items are missing, please contact the dealer from whom you purchased the product.

#### Note

Contents may differ slightly from the actual components, as items are subject to change without prior notice to improve the quality of the product.

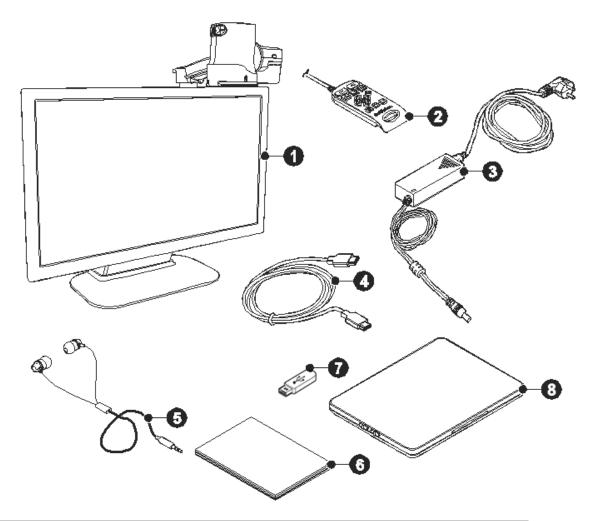

| Name                      |
|---------------------------|
| GoVision                  |
| Remote control            |
| Power adapter             |
| HDMI cable                |
| Headphone                 |
| Quick start guide         |
| USB memory stick          |
| Optional X/Y moving table |
|                           |

# **Physical Orientation**

Please take a moment to familiarize yourself with the various parts and controls of the GoVision.

#### **Front Face**

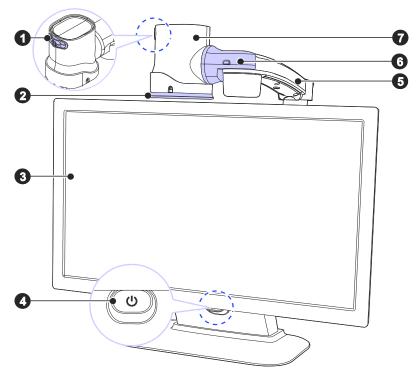

| Number | Name                |
|--------|---------------------|
| 1      | Jog Switch          |
| 2      | Near View Mode Lens |
| 3      | Monitor             |
| 4      | Power Switch        |
| (5)    | Camera Arm          |
| 6      | Camera Connector    |
| 7      | Camera              |

### **Back Face**

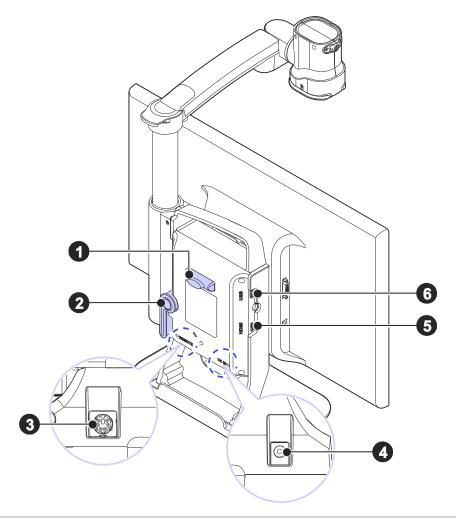

| Number | Name                  |
|--------|-----------------------|
| 1      | Remote Control Holder |
| 2      | Lock Lever            |
| 3      | Remote Control Port   |
| 4      | Power Port            |
| (5)    | HDMI Port             |
| 6      | USB Port              |

# **Set up GoVision**

### **Powering Up**

1. Connect the power adapter to the power port on the back of the product.

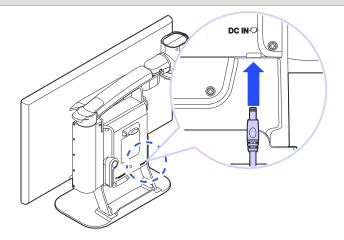

2. Connect the power cord to a wall outlet.

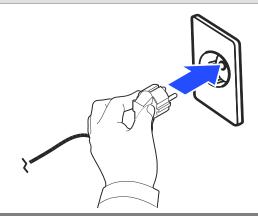

### **Remote Control Setup**

Connect the end of the remote control's cable to the Remote Port on the back of the GoVision. The remote

#### control is ready to use.

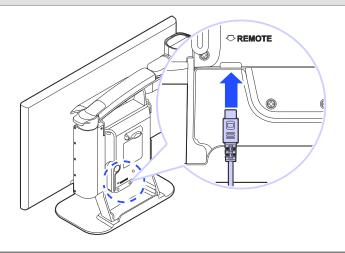

### **Connecting Headphones**

It may be advantageous to use earphones in noisy environments or in environments where you do not wish to disturb those around you.

Connect the earphone to the headphone jack located on the right side of the top of the remote control.

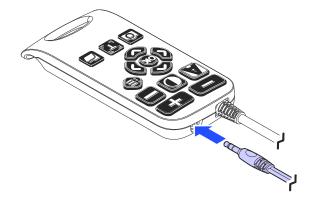

## **Basic Functions**

#### Power ON / OFF

1. Press and hold the Power button for more than 3 seconds.

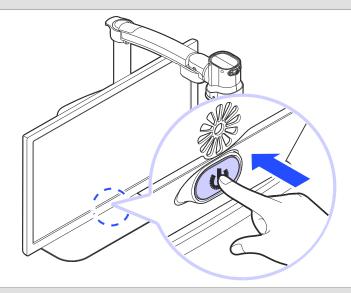

2. The standby screen appears, then the unit powers on.

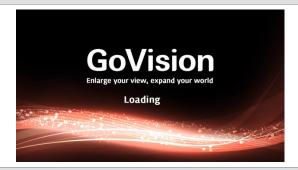

3. To turn the power off, press the Power button again for more than 3 seconds.

### **Camera Setup**

1. Place the lock lever in the horizontal position.

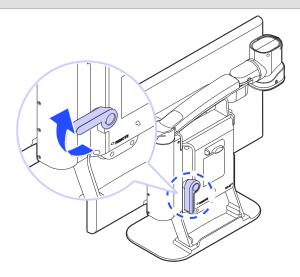

2. Pull up on the camera arm to adjust the height.

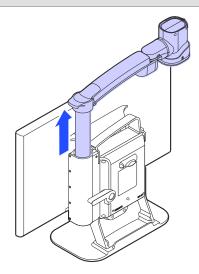

3. Return the lock lever back to the vertical position.

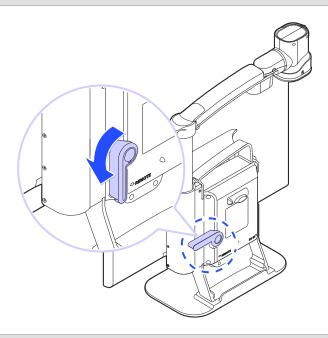

4. Adjust the location of the camera by rotating the camera arm.

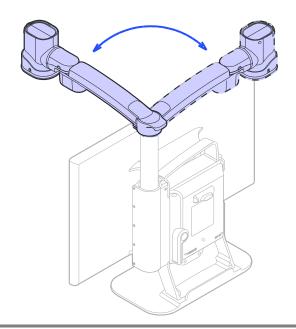

5. You may move the camera left, right, up or down.

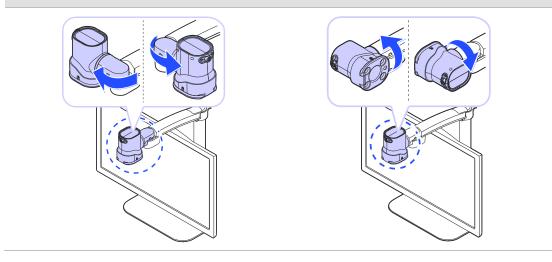

### **Using Near View Mode**

Use Near View to read or view things at close range, such assigning a check or viewing a photo.

1. Rotate the camera arm so that the camera faces the front of the product.

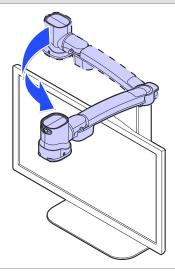

### 2. Make sure the camera is pointed downward.

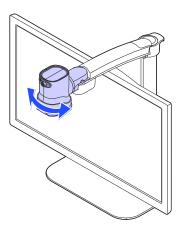

#### 3. Ensure the Near View lens is closed.

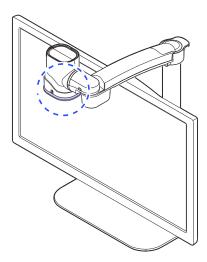

### **Using Distance View Mode**

Use when viewing distant objects, such as a blackboard in a classroom.

1. Rotate the camera arm so that it faces the back of the product.

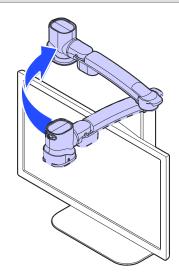

2. Point the camera so that it is facing the distant target.

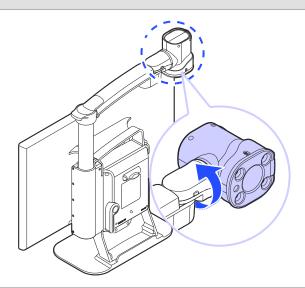

### 3. Open the Near View lens.

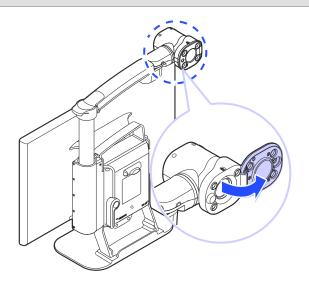

### **Using Self View Mode**

Use as a mirror with the added benefit of magnification when applying makeup or performing other facial grooming.

#### **⚠** Note

The maximum distance for Self View Mode is 45 cm from the camera. Keep in mind that images further than that distance will likely appear out of focus.

1. Rotate the camera so that it is facing the front of the product.

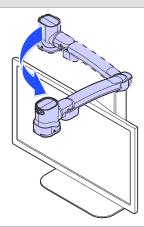

2. Point the camera toward your face.

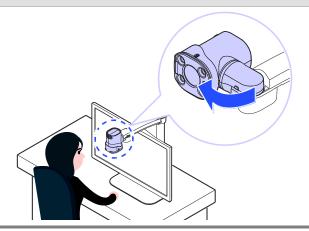

# **Using the Remote Control**

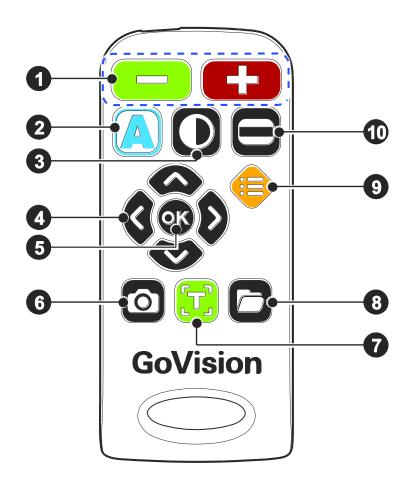

| Order | Button | Function                               |
|-------|--------|----------------------------------------|
| 1     | - +    | Increase and Decrease<br>Magnification |
| 2     |        | Adjust Color Mode                      |
| 3     | 0      | Contrast Adjustment                    |
| 4     |        | Move Up, Down, Left, and Right         |
| (5)   | OK     | Select                                 |
| 6     | 0      | FREEZE                                 |

| 7   | Execute OCR (optical character recognition) |
|-----|---------------------------------------------|
| 8   | File Browser                                |
| 9   | Menu, to set User Preferences               |
| 100 | Set Marker                                  |

### **Quick Start Buttons**

| Button                                   | Function                         |
|------------------------------------------|----------------------------------|
| Press O, simultaneously                  | Increase the contrast            |
| Press <b>O</b> , <b>c</b> simultaneously | Decrease the contrast            |
| Press for more than 2 seconds            | Enable and disable focus lock    |
| Press or                                 | Adjust the voice volume          |
| Press or D                               | Adjust the voice speed           |
| Press for more than 2 seconds            | Save the current OCR result      |
| Press , ; simultaneously                 | Check the current date and time  |
| Press , , , , simultaneously             | Activate the screen saver        |
| Press , <b>C</b> simultaneously          | Activate the digital photo frame |

| Press , simultaneously | The refresh rate change is 60Hz |
|------------------------|---------------------------------|
| Press , simultaneously | The refresh rate change is 50Hz |

# **Advanced Functions**

### **User Preferences**

You can use the menu to customize many of the features of GoVision.

To open the menu, press [ ] on the remote control.

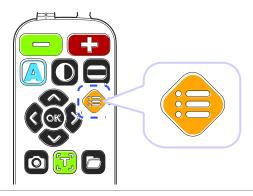

### **Selecting Options**

| Button               | Functions                                                                               |
|----------------------|-----------------------------------------------------------------------------------------|
| OK                   | ① Activate the current menu item ② Toggle a check box                                   |
| <b>₲</b> or <b>₽</b> | <ol> <li>Enter or Exit menu</li> <li>Adjust the value of the current setting</li> </ol> |
| or 🖾                 | ① Move among menu and list items                                                        |

### **Menu Items**

| Order | Items               |                              |  |
|-------|---------------------|------------------------------|--|
| 1     | Light               |                              |  |
| 2     | Focus Lock          |                              |  |
| 3     | OCR Language        |                              |  |
| 4     | Digital Photo Frame |                              |  |
| 5     | Digital Clock       |                              |  |
|       | Advanced options    | Color Mode Settings          |  |
|       |                     | Marker Settings              |  |
|       |                     | Voice Settings               |  |
|       |                     | OCR Settings                 |  |
|       |                     | Language Settings            |  |
| c     |                     | Digital Photo Frame Settings |  |
| 6     |                     | Digital Clock Settings       |  |
|       |                     | Screen Saver settings        |  |
|       |                     | Camera Frequency             |  |
|       |                     | My Settings                  |  |
|       |                     | Initialization               |  |
|       |                     | Product Information          |  |

### **Set LED**

#### **⚠** Note

This setting applies only in in Near View Mode. LED Lights turn off automatically when switching to Distance View Mode or Self View mode.

### 1) LED ON/OFF

1. Press and hold the center of the Jog Switch for more than 2 seconds.

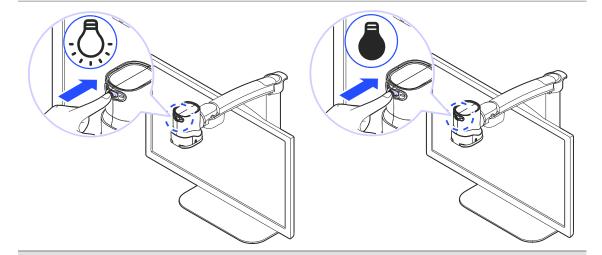

2. Each time you press this command, it toggles the LED on and off.

### 2) Set the light of the backlighting

Gloss coated paper may cause a glare if the light level is too high, and may interfere with your comfortable viewing and recognition of text and objects. You can adjust the brightness of the light to suit the situation.

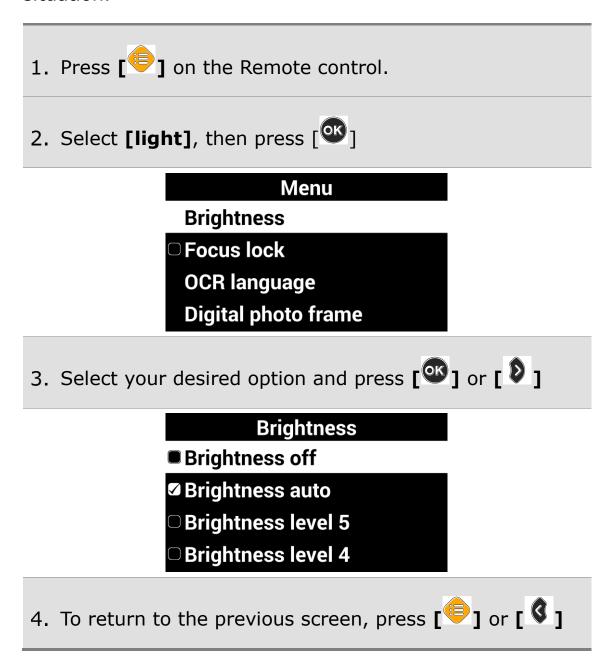

### **Screen Magnification**

#### 1) Increase and Decrease Magnification

You can adjust the screen magnification in 68 increments.

1. Press [ ] to increase magnification, and [ ] decrease it.

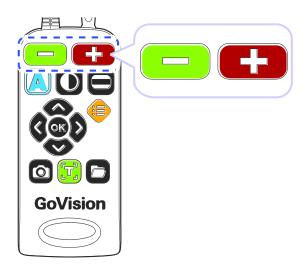

2. The current level is displayed on the screen.

This manual describes the basic features and functior the HIMS GoVision.

Please be sure to read this manual thoroughly before up the product, and keep it in a convenient place for reference.

This user's guide includes product warranty informatio well as information on how to set up GoVision and us basic functions.

The content of the zoom 11 product specifical are subject to characteristics.

- In Near View mode, you can adjust the magnification in 68 increments. In Distance View Mode, you can adjust the screen magnification to step 74.
- You can also adjust the screen magnification by pressing the Jog Switch to the left or right.

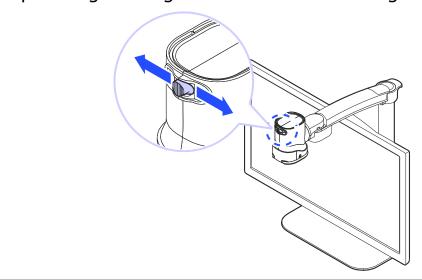

### 2) Check current Reading Position

1. Press and hold [ ] simultaneously.

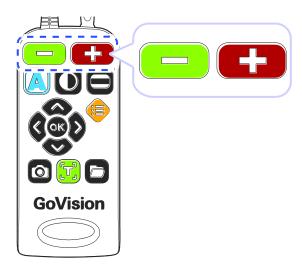

2. The document is reduced to normal size, and your current position is marked with a cross shape [ + ].

This manual describes the basic feature the HIMS GoVision.

Please be sure to read this manual thoro the product, and keep it in a convenie reference.

This user's guide includes product warra well as information on how to set up Go basic functions.

3. Release the Zoom buttons and you are returned to your previous position and magnification level.

# **Color Mode**

# **⚠** Note

In addition to changing the general color modes, you can use the menu to define 4 of the color modes with text and background colors of your choosing.

# 1) Selecting a Color Mode

Cycle through the enabled color modes.

To change the Color Mode on the current screen, press [ ]

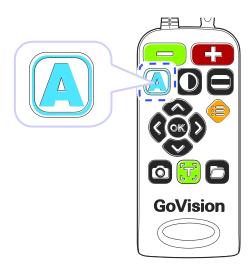

# 2) Enabling and Disabling Color Modes

You can deactivate up to 4 of the 7 color modes for easier cycling through your most frequently used combinations.

#### **⚠** Note

[Natural], [Black Letters on White Background], and [White text with Black Background] are default color modes, and cannot be disabled.

- 1. Press [ on the Remote control, and select [Advanced Options].
- 2. Select the [Color Mode Settings] and press [ or [ ]
- 3. Press [ or [ on the desired color mode.

Color mode settings Natural color Black on White White on Black

- **☑** Select 1:Grayscale
- 4. Press or local to enable or disable the color mode, then press or local to confirm your choice.
- 5. Please verify your color mode choices, then press [0].

# 3) Defining the Color Mode

4 of the 7 color modes are user definable, allowing you to choose the specific text and background colors for each, giving you color modes best suited to your visual condition and viewing needs.

- 1. Press [ on the remote control, and select [Advanced Options].
- 2. Select the [Color Mode Settings] and press [ or [ ]
- 3. Press [ or [ D ] to change the desired color mode.
- 4. Use [3] or [3] to choose [Enable] and press [3].
- 5. Use [3] or [3] to change the text color, and [4] or [4] to change the background color.
- 6. When you have chosen your desired color combination, press [ os ] to save it.
- 7. Your new color combination is now available when changing color modes.

# **Contrast Control**

Due to variations in paper type, text type and color and the background color of documents or books that you are reading, you may need to adjust the contrast from 1 to 40 steps to read the documents or books clearly.

1. Press [O] on the remote control.

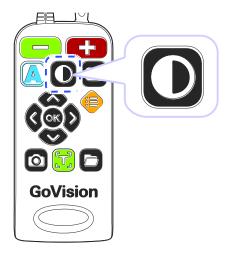

2. To increase contrast press [3]. To decrease contrast press [3].

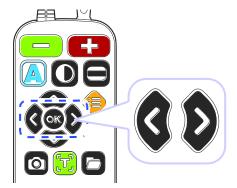

3. To save the contrast setting, press [ok].

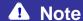

To adjust the contrast, press and hold [0] while pressing or [1] on the remote control

# **Markers**

Markers help you to focus on the text that you are reading by narrowing the display area with window markers or by underlining the sentence that you are reading.

# 1) Setting Markers

Use [ ] on the remote control to cycle through the available markers: [Horizontal Line Marker], [Vertical Line Marker], [Horizontal Window Marker] and [Vertical Window Marker].

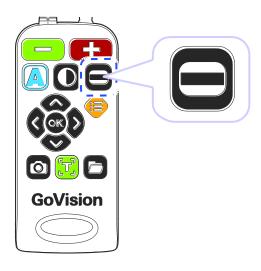

# 2) Change the color of the Line Marker

When the line marker is displayed on the screen, you can change the color for easier viewing.

1. Press [ ] while holding down [ ] to change the color mode of the current line marker.

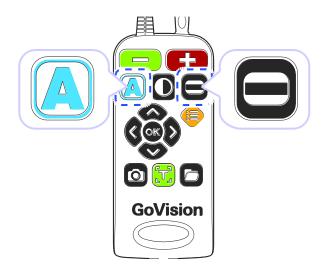

2. As you hold [ ], continued presses of [ ] cycle through the available colors for the line marker

### **⚠** Note

The available color options for the line marker are: Texture, White, Black, Yellow, Cyan, Green, Magenta, Red, Blue

#### **⚠** Note

You cannot change the color of the Window marker.

# 3) Adjust marker type and size

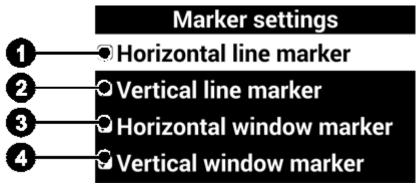

| ① Horizontal line marker                                                                          | ② Vertical line marker                                                                            |
|---------------------------------------------------------------------------------------------------|---------------------------------------------------------------------------------------------------|
| This manual describes the basic feature the HIMS GoVision.                                        | This manual describes the basic feature the HIMS GoVision.                                        |
| Please be sure to read this manual thoro the product, and keep it in a convenie reference.        | Please be sure to read this manual thoro the product, and keep it in a convenie reference.        |
| This user's guide includes product warra well as information on how to set up Go basic functions. | This user's guide includes product warra well as information on how to set up Go basic functions. |
| Press [  or [  lo ] to move the marker position horizontally.                                     | Press [6] or [6] to move the marker vertically.                                                   |
| ③ Horizontal line marker                                                                          | Vertical window marker                                                                            |
|                                                                                                   | describes the /ision.                                                                             |
| Please be sure to read this manual thoro the product, and keep it in a convenie reference.        | e to read this i<br>and keep it i                                                                 |
|                                                                                                   | uide includes p<br>nation on how                                                                  |
| Press [ ] or [ ] to expand or reduce size of the Window marker horizontally.                      | Press [ ] or [ ] to expand or reduce size of the window marker vertically.                        |

# 4) Marker Settings

You can also use the menu to choose any of the 4 marker types, or you can choose to use no markers.

1. Select [Marker Settings], then press [ or [ b ]

**Advanced options** 

**Marker settings** 

**Voice setting** 

**OCR** setting

Language settings

2. Select a marker type and press [ or [ b ]

**Marker settings** 

- ✓ Horizontal line marker
- Vertical line marker
- Horizontal window marker
- Vertical window marker
- 3. If you choose "No Marker" using the check box, the current marker is disabled and no marker appears.

# **Screen Capture**

To display a still image for a closer look at the content, or to save an image for later viewing, you can capture an image and save the content to a USB flash drive.

# 1) Screen Capture

1. Press the [ ], and the current image is frozen on the screen [ ] and a camera snapshot sound is heard.

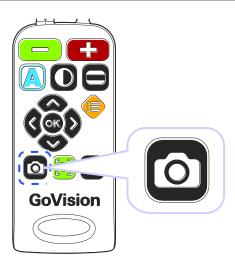

2. When the image is frozen, you may adjust magnification or color modes, just as with the live view.

This manual describes the basic feates: the HIMS GoVision.

Please be sure to read this manual thoro the product, and keep it in a convenie reference.

This user's guide includes product warra well as information on how to set up Go basic functions.

3. To return to live viewing, press [ ] again.

# 2) Saving a Still Image

1. Connect the USB cable to the USB port on the back of the product.

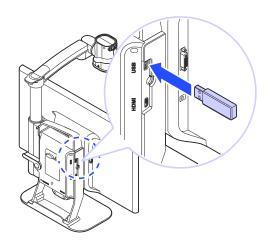

- 2. When the image is frozen, press and hold [ ] for more than 2 seconds.
- 3. When "Save photo done" [ is displayed and spoken, the image is saved to the USB drive.

### A Note

- If the USB drive is not connected correctly, the message "Save file failed" is displayed on the screen.
- The image is saved to the USB as /GV100/Image/MMDDYYYYhhmm.jpg.

# **OCR (Optical Character Recognition)**

OCR allows you to read text material aloud using the built-in text-tospeech.

# 1) Executing OCR

1. When the document is displayed on the monitor, press [7].

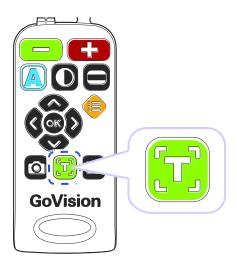

- 2. The text of the document is analyzed and begins reading aloud.
- 3. Use [3] or [3] to read the next and previous sentence, use the [2] or [3] to move by paragraph.
- 4. Press [ while reading and playback is paused, pressing [ again resumes reading.
- 5. To exit the OCR function, press [ or [ ]

### **⚠** Note

If the recognition rate is low at the minimum magnification rate, please try increasing the magnification rate and

performing the OCR again.

# 2) OCR Languages

You can add one secondary language in addition to the system configuration language, for recognition of documents containing 2 languages.

- 1. Press [ on the remote control.
- 2. Select [OCR Language], then
- 3. Select your language and press [ or [ D ].

### **⚠** Note

To adjust the pitch, volume and speed of the voice output, refer to voice settings.

# 3) OCR Deskew Correction

If you are finding OCR not to be accurate, it may be due to the text not being perfectly aligned.

- 1. Press [ on the remote control, and select [Advanced Options]
- 2. Select [OCR Settings], then press [ or [ D ].
- 3. Select [**Deskew Correction**] and press [ or ] or [ ].

### **⚠** Note

If problems occur, such as the document appearing upside down, terminate the function and start again.

# 4) Set OCR Reading Mode

After the OCR scan is complete, you can customize how the text is displayed and spoken.

- 1. Press [ ] on the remote control, and select [Advanced Options]
- 2. Select [OCR Settings], then press [ or [ D ].
- 3. Select [OCR reading mode] and press [OK] or [Delta].

### **OCR** reading mode options

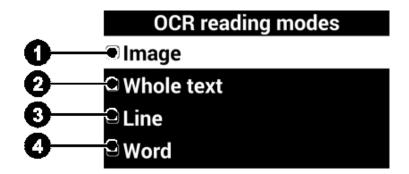

# ① Image: The scanned image in its original form

② Whole text: The text result of the OCR analysis

This manual describes the basic feature the HIMS GoVision.

Please be sure to read this manual thoro the product, and keep it in a convenie reference.

This user's guide includes product warra well as information on how to set up Go basic functions.

E-bot Intelligent eyes for your education The new Mainstream compatible E-bot for every <mark>life</mark> style. Study,

# ③ Line: each line is displayed individually as it is spoken

① Word: each word is shown individually as it is spoken

life style. Study, work, o

life

# **File Viewer**

You can use the File Viewer to view saved images, OCR scans, videos, or text-based files.

### **Supported File Formats**

| Option        | Format                                                                                |
|---------------|---------------------------------------------------------------------------------------|
| Document      | MS Word 97~2014<br>(.doc, .docx, .dot, .dotx),<br>Text (.txt, .asc), Rich Text (.rtf) |
| Image         | PNG, BMP, JPG(JPEG)                                                                   |
| Video (Codec) | MP4(H.263, H.264), 3GP                                                                |
| Subtitles     | smi, srt                                                                              |

# 1) Connect the USB

Connect the USB cable to the USB port on the back of the product.

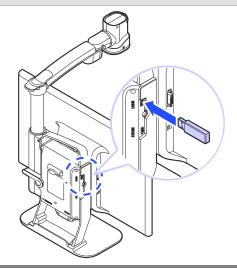

# **⚠** Note

If the USB drive is not connected properly, an error message is displayed on the monitor.

# 2) File Management

# **Moving Files**

1. Press [ on the remote control.

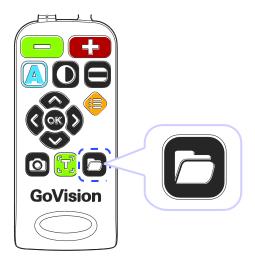

- 2. Image, video, and document files and folders appear on the screen.
- 3. Press [ ] to open the file menu, and select [Selection Mode].

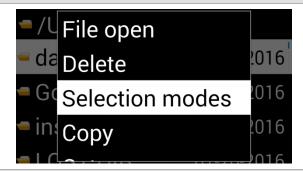

4. Press [ or [ b ] to select files and folders you want to move.

- 5. To move the selected items, press [ ], and then select [Copy] or [Cut].
- 6. Move to the location where you want to place the files or folders, then press [ ] again. Select [Paste].
- 7. To close the file menu, select **[Exit]**.

### **⚠** Note

When copying USB files, please note that overwriting existing files is not supported.

### **Filtering Files**

Use the following commands to browse only the files in specific formats.

| Button                                        | Function                           |
|-----------------------------------------------|------------------------------------|
| Press ok, o<br>simultaneously                 | To show only video and image files |
| Press <b>©</b> , <b>C</b> simultaneously      | To show only OCR files             |
| Press OK, Consideration of the simultaneously | To show only document files        |

### **Deleting Files**

1. Press [ on the remote control.

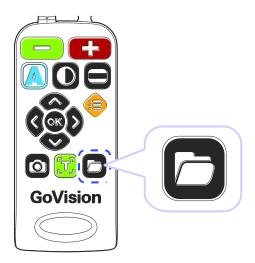

- 2. Image, video, and document files and folders appear on the screen.
- 3. Press [ ] to open the file menu, and select, [Selection Mode].
- 4. Press [ or [ D ] to select files or folders.
- 5. Press [ and select [Delete].
- 6. To confirm deletion of the file, select **[Yes]** in the message screen.
- 7. To close the document, press **[Exit]**.

# 3) Viewing Files

1. Press [ on the remote control.

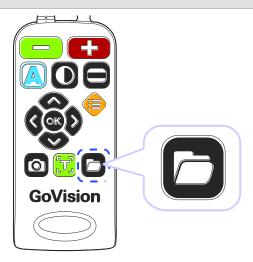

- 2. Image, video, and document files and folders appear on the screen.
- 3. Use [ ] or [ ] to navigate to your desired file, then press [ ].
- 4. To close the document, press [2].

# **Document View Settings**

1) To adjust the document magnification

When a document on the USB drive is displayed, press

on the remote control to adjust the font size.

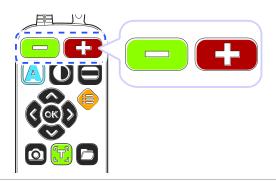

# 2) To change the color of the document

1. When a document on the USB drive is displayed, press [ ] to change the text color and background color of the document.

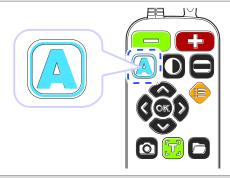

2. GoVision cycles through the available color modes each time you press [4].

# 3) Scrolling documents

| Scroll functions | Button                                      |
|------------------|---------------------------------------------|
| Navigate by line | Press [ or [ ]                              |
| Navigate by page | Press [  ] or [ ] twice in quick succession |

Navigate by first character

Press [OK]

#### Note

Flashing the first character is only supported in the Normal View.

# 4) Line Mode

When Line Mode is on, each line is displayed individually as it is read aloud, with the current word highlighted. Also, when Reflow Mode is on, rearranges the text in lines the width of the screen, thus scrolling up and down is all that is necessary to view the entire document.

- 1. Press [ ] on the remote control while a document is displayed on the monitor.
- 2. In the menu, select [**Document Mode**], then press or [ or ].
- 3. Select the desired document mode, then press [ or ] or [ ].

Document type

☑ Normal mode

☐ Reflow mode

☐ Reflow mode

☐ Reflow mode

- 4. To return to the previous screen, press [ ] or [ ].
- 5. The document is displayed on the screen in the selected mode.

### **Document type mode**

| Mode               | Screen                                                                                                    | Function                                                                                                    |
|--------------------|----------------------------------------------------------------------------------------------------|----------------------------------------------------------------------------------------------------|
| Nor<br>mal<br>Mode | Frank Anderson, Sam B. Niles, Jr., and Theodore C. Do  Template for Preparation of Papers for Conferences  **Sympos**  **Abstract**These instructions give you guidelines for preparing papers for IEEE conferences. Use this document as a template if you are using Microsoft Word 6.0 or later. Otherwise, use this document as an instruction seel. Instructions about final paper and figure submissions in this document are for IEEE journals; please use this document as a "template" to prepare your manuscript. For submission guidelines, follow instructions on paper submission system as well as the Conference website.  Do not delete the blank line immediately above the abstract; it sets the footnote at the bottom of this column.  Page: 1/6  Zoom: 125%                                                                                                    | Text remains in its original position, no matter how much it is magnified, and you can scroll up, down, left or right to view it in its entirety. |
| Reflo<br>w<br>Mode | Frank Anderson, Sum B. Niles, Jr., and Theodore C. Donald, Member, IE  Template for Preparation of Papers for IEEE Spon  Conferences & Symposia  Abstract* These instructions give you guidelines for preparing papers for IEEE conference. Use this document as a a template if you are using Microroft Word 6 for or later, Otherwise, one this document as an instruction set. Instructions or "emplate" to prepare your manascript. For submission guidelines, follow instructions on paper submission system as well as the Conference velosite. Do not delete the blank line immediately above the abstract; it sets the footnote at the bottom of this column.  1. INTRODUCTION  This document is a template for Microsoft Word versions 6.0 or later. If you are reading a paper version of this document, please download the electronic file, execond_letter.dot (for letter sized paper, 8.5° x 11") or iexecond_Addot (for A4 sized paper: 210mm x 29mm) and save to M5 Word templates directory. The template to produce your conference paper is available at www paperplace, disapport-yeaper-thum. To create your own document, from within M5 Word, open a new document using File   New then select Pager: 1/10 | Rearranges the text in lines the width of the screen, thus scrolling up and down is all that is necessary or available.                           |

# 5) Auto-scroll Setting

Allows you to view the content of the document without manually moving the reading position with the remote control.

- 1. Press [ on the remote control while a document is displayed on monitor.
- 2. The document automatically begins scrolling.

- 3. Press the [ ] on the remote control to adjust the scrolling speed.
- 4. Select [Auto scroll speed] then You can adjust the speed using [3] or [3]

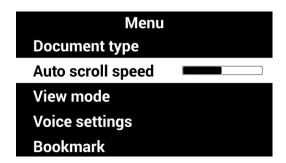

5. To return to the previous screen, press [ ].

# 6) Document View Mode Type

- 1. Press [ ] on the remote control while a document is displayed on the monitor.
- 2. From the menu window, select [View Moe], then press [ or [ ].
- 3. Select the desired view mode, then press [ or ] or [ ].

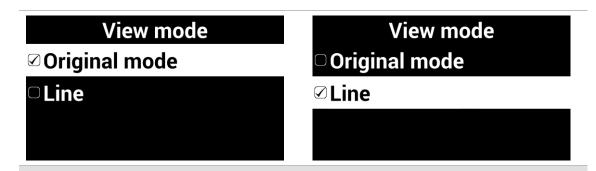

- 4. To return to the previous screen, press [equiv ] or [equiv ].
- 5. The document is displayed on the screen in the selected mode.

### **View Mode Type**

| Mode                         | Screen                                                                                                    | Function                                                                |
|------------------------------|----------------------------------------------------------------------------------------------------|-------------------------------------------------------------------------|
| Origin<br>al<br>View<br>mode | Abstract-These instructions give you guidelines for preparing papers for IEEE conferences. Use this document as a template if you are using Microsoft Word of later, Otherwise, use this document in this document are for IEEE journals; please use this document as a "template" to prepare your manuscript. For submission in this document instructions on paper submission system as well as the Conference website. Do not detect the blank line immediately above the abstract; it sees the footnote at the bottom of this column.  I. INTRODUCTION  The HIS document is a template for Microsoft Word versions of this document, please download the electronic file, iececonf letter dot (for letter sized paper: 8.5" x 11") or Page: 1/6  Page: 1/6 | The document is displayed in its original form                          |
| Line<br>Mode                 | Word versions <mark>6.0</mark> or lat                                                                                                    | Each line of the document is displayed individually as it is read aloud |

# 7) Reading documents aloud

When a document on the USB drive is displayed, press

on the remote control. The document is then read aloud with the built-in text-to-speech.

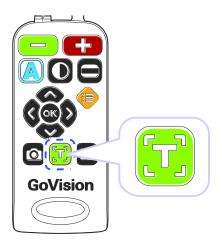

# 8) Set Bookmark

You can bookmark a location in the document, so that you can easily return to it later.

### **Saving Bookmark**

- 1. Press [ ] on the remote control while a document is displayed on the monitor.
- 2. From the menu window, select [Bookmark], then press or [ ].

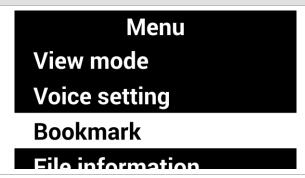

- 3. Select [Save Bookmark] and press [ or [ D ].
- 4. Press [ ] or [ ] to move to the position you want to bookmark, and press [ ]. Choose a bookmark number from 1 to 5.
- 5. To return to the previous screen, press [ ] or [ ].

# **Moving to Bookmarks**

- 1. Press [ ] on the remote control while a document is displayed on the monitor.
- 2. From the menu window, select [Bookmark], then press or [ ].

Menu

View mode

Voice setting

**Bookmark** 

File information

- 3. Select [Open Bookmark], and press [ or [ D ].
- 4. Press the [ok] on the desired bookmarked position.

- 5. You are placed at the bookmarked position in your document.
- 6. To return to the previous screen, press [ ] or [ ].

# 9) File Information

Displays file information including: file name, file type, file path, and file size.

- 1. Press [ ] on the remote control while a document is displayed on the monitor.
- 2. From the menu window, select [File Information], then press [ or [ b ].

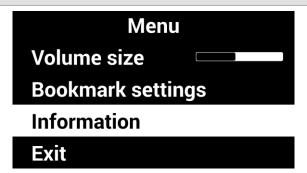

3. Information for the current document is displayed.

File information
e name:2. dadan\_eng\_sa
File type:doc
File path:/USB/2. dadan\_
File size:96.00 KB

4. To return to the previous screen, press [ ] or [ ].

# 10) Exit Marks

GoVision automatically saves a mark in your document when you close the file. The next time you open it, GoVision will prompt you whether to return to your last position or pace you at the top of the document.

Select **[Yes]** to return to your previous position. Select **[No]** to return to the beginning of the document.

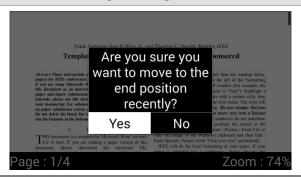

### **⚠** Note

In large documents, this message may be delayed.

# **Video Playback Settings**

# 1) Playback

While a video is running, use the following functions.

| Button | Function     |
|--------|--------------|
| OK     | Play / Pause |

|        | You can change the color of the subtitles. |
|--------|--------------------------------------------|
| 3 or 3 | Move the playback section                  |
| or 🛇   | Adjust voice volume                        |

# 2) Repeat

The Repeat function allows you to select and repeat a specific section of a video as many times as you wish.

1. Press [ on the remote control at the point to start the repetition, then continue playback.

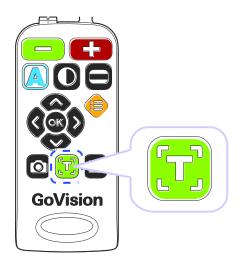

- 2. Use [ or [ or [ or ] to move to the point where you want to end the repetition.
- 3. Press [ ] to play the section for repetition.
- 4. To end the AB repeat, during playback, press [ ]

again.

# 3) Subtitle Settings

When a video containing subtitles is running, open the subtitle settings and you can control the sync and adjust the size and color of the subtitles.

### **Run Subtitles**

- 1. Press [ ] on the remote control during video playback.
- 2. From the menu, select [Subtitle Settings], then press [ or [ ) ].
- 3. Press [ or [ D ] to run or exit the [Subtitles]

Subtitle settings

Subtitles

Subtitle sync

Subtitles size

Subtitle reposition

4. To return to the previous screen, press [ ] or [ ].

### **Subtitles Synchronization**

If, for some reason, the subtitle and the currently playing video do not match, you can adjust the synchronicity of the subtitles.

- 1. Press [ ] on the remote control during video playback.
- 2. From the menu, select [Subtitle Settings], then press [or] or [ ?].
- 3. Select [Subtitle Sync], then press [ or [ b ].

Subtitle settings
Subtitles
Subtitle sync
Subtitles size
Subtitle reposition

- 4. Use [ ] or [ ] to make adjustments, then press [ ].

### **Subtitle Size / Position / Color settings**

1. Press [ on the remote control during video

playback.

- 2. From the menu, select [Subtitle Settings], then press [ or [ ] ].
- 3. Select the item you want to change.

Subtitle settings
Subtitles size
Subtitle reposition
Subtitle text color

### Subtitle background color

- 4. Use [ ] or [ ] to change the value of the current setting.
- 5. To return to the previous screen, press [ ] or [ ].

### **⚠** Note

Using [ ] on the remote control, you can change the subtitle color in real time. Using [ ] and [ ] on the remote control, you can also change the subtitle size in real time.

# 4) Bookmark Settings

### **Save Bookmarks**

1. Press the [ ] on the remote control at the position

you want to place a bookmark.

- 2. From the menu, select [Bookmark Settings], then press [ or [ or ] .
- 3. Select [Bookmark Save] and press [ or [ D ].

Bookmark settings
Open bookmark
Save bookmark

- 4. Choose a bookmark number from 1 to 5, then press or [ or ].
- 5. To return to the previous screen, press [ ] or [ ].

### **Moving to Bookmarks**

- 1. Press [ ] on the remote control during video playback.
- 2. From the menu, select [Bookmark Settings], then press or [ ) ].

3. Select [Bookmark Open] and press [ or [ D ].

Bookmark settings
Open bookmark
Save bookmark

- 4. Select the bookmarked location you want to go to, and press or [ ) ].
- 5. The video begins playing from the bookmarked position.

# 5) File Information

This option displays information such as Playing Time, File Name, File Type, File Path and File Size.

- 1. Press [ ] on the remote control during video playback.
- 2. From the menu, select [File Information], then press or [ or [ or ].

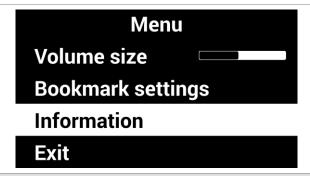

- 3. The file information for the currently playing video is displayed.
- 4. To return to the previous screen, press [ ] or [ ].

# **Voice Guide**

# 1) Product Languages

You can select the language for the menus and prompts displayed on the screen and spoken by the voice guide.

- 1. Press [ on the remote control and select [Advanced Options].
- 2. Select [Languages], then press [ or [ ] ].

# **Advanced options**

**Voice setting** 

**OCR** setting

Language settings

Digital photo frame settings

3. Select your desired languages and press, [ or ] or [ ].

### Language settings

- □ English(IND)
- □ English(UK)
- ✓ English(US)
- □ Finnish

# 2) Running the Voice Guide

You can adjust speed, volume and pitch of the voice guide as well as turn it on and off.

- 1. Press [ on the remote control and select [Advanced Options].
- 2. Select [Voice Attribute Setting], then press [ or ] or [ ].

Advanced options
Marker settings
Voice setting
OCR setting
Language settings

3. Select [Voice Guide], then press [ or [ D ].

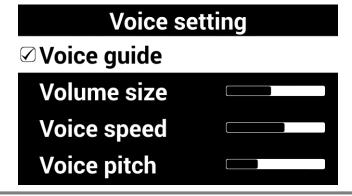

#### **⚠** Note

While in Near View Mode, adjust the volume using the [ and [ and [ ] ] and adjust the speed using the [ ] and [ ] ].

## 3) Voice Attribute Settings

1. Select any of the settings, and press [ ] or [ ] to adjust the voice volume, speed or pitch.

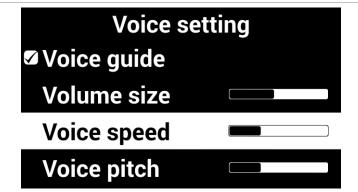

2. Select [Voice type], then press [ or [ D ].

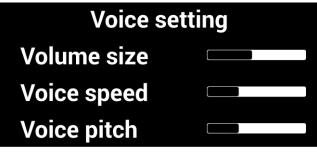

Voice person

- 3. Select the type, then press [ or [ D ].
- 4. To return to the previous screen, press [ ] or [ ].

## **Focus Lock**

If there is movement in the camera view, such as when you are writing under it, you may wish to lock the focus so that it doesn't try to follow your hand or pen.

- 1. Press [ on the remote control.
- 2. Select [Focus Lock], then press [ or [ ] or [ ].

# Menu Brightness Focus lock OCR language Digital photo frame

3. The lock symbol [ appears on the screen.

This manual describes the basic feata: the HIMS GoVision.

Please be sure to read this manual thoro the product, and keep it in a convenie reference.

This user's guide includes product warra well as information on how to set up Go basic functions.

4. To turn off, Focus Lock, press [ or ] or [ ]. The lock symbol [ ] disappears.

# **Camera Frequency**

If the screen is not displaying correctly or you experience a black line, check the frequency.

- 1. Press [ on the remote control and select [Advanced Options].
- 2. Select [Camera Frequency], then press [ or ] or [ ].

Advanced options
Screen saver settings
Camera frequency
My settings
Initialization

3. Select the frequency, press [ or [ D ].

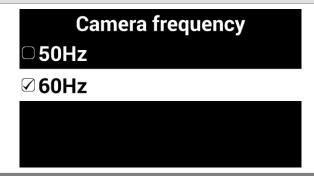

# **Add-Ons**

# **Digital Photo Frames**

You can view images on a USB drive on GoVision's monitor as a slide show.

#### **⚠** Note

The first time you connect a USB drive to the product, a **[GoVision]** folder is automatically created. If the folder does not exist, disconnect and reconnect the USB drive.

## 1) Digital Frame Playback

- 1. Save the images in the [Slide] folder of the [GoVision] folder on the USB drive.
- 2. Connect the drive containing the photos to the USB port on the back of the product.

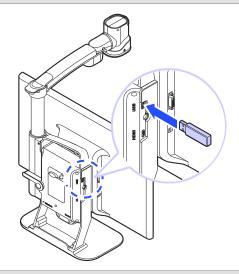

3. Press [ on the remote control.

- 4. Select [**Digital Photo Frame**], then press [ or ] or [ ].
- 5. Pictures in the **[GoVision]** folder are sequentially displayed on the monitor.

#### **⚠** Note

Press [5] and [5] simultaneously to start and stop the Digital Photo Frame.

## 2) Digital Photo Frame Settings

- 1. Press [ on the remote control.
- 2. Select [**Digital Photo Frame Settings**], then press or [ or [ or ].
- 3. Select [Photo Transition Time], then press [ or [ ].

## Digital photo frame settings

- **☑** Every 3 seconds
- ☐ Every 5 seconds
- ☐ Every 7 seconds
- □ Every 10 seconds
- 4. Select [Digital Photo Frame], then press [ or ] or

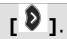

Menu
OCR language
Digital photo frame
Digital clock
Advanced options

5. To return to the previous screen, press [ ] or [ ].

# **Digital Clock**

While using GoVision, you can easily check the time with the full-screen digital clock.

#### **⚠** Note

Press [ ] and [ ] simultaneously and the Digital Clock appears on the screen.

## 1) Digital Clock Display

- 1. Press [ on the remote control.
- 2. Select [Digital Clock], then press [ or [ ].

Menu
OCR language
Digital photo frame
Digital clock
Advanced options

3. To return to the previous screen, press [ ] or [ ].

## 2) Digital Clock Settings

If GoVision's clock is not correct, you can reset it to the current time.

- 1. Press [ on the remote control and select [Advanced Options].
- 2. Select [**Digital Clock Settings**], then press [ or ].
- 3. Use [ § ] or [ § ] and [ [ § ] to modify the date and time.

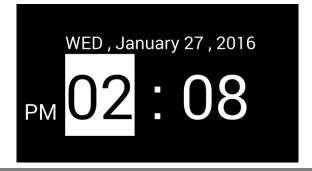

4. When the setting is complete, press [OK].

## **Screen Savers**

In order to protect the screen of the product, you may use the clock or your digital photos as a screen saver.

- 1. Press [ on the remote control and select [Advanced Options].
- 2. Select [Screen Saver Settings], then press [ or ] or [ ].

Advanced options
Digital photo frame setting
Digital clock settings
Screen saver settings
Camera frequency

3. Select [Digital Clock] or [Digital Photo Frame], then press [ or [ ] ].

Screen saver settings

Digital clock
Digital photo frame
Timer settings

4. Select [Timer Setting], then press [ or [ D ].

Screen saver settings
Digital clock
Digital photo frame

**Timer settings** 

5. Select [Screen saver operation based on time], then press [ or [ or ] .

**Timer settings** 

- ✓ Screen saver off
- □ 5 minutes
- □ 10 minutes
- □ 30 minutes

#### **⚠** Note

To activate the screen saver, press [1], [1], [1] simultaneously.

If you press any button on the camera or remote control, or if the camera detects movement while the screen saver is in operation, the screen saver will be canceled.

# My settings

You can set and save your user settings, and easily restore them later.

## 1) Save Settings

- 1. Press [ on the remote control and select [Advanced Options].
- 2. Select [User Options], then press [ or [ ].

Advanced options
Screen saver settings
Camera frequency
My settings
Initialization
Product information

3. Select [Save User Options], then press [ or ] or [ ].

My settings
Retrieve my settings
Save my settings

4. Press [ or [ b ] at the desired position.

#### Save my settings

User:Alex 01/28/2016 15:44:26

User:Emma 12/29/2015 07:58:30

User:Jennifer 12/29/2015 08:55:0

User:Liam 01/11/2016 17:21:32

**User:William (Empty)** 

## 2) Load Settings

1. Select [Import User Options], then press [ or ] or [ ].

# My settings Retrieve my settings

Save my settings

2. Press the [ox] or [ox] on the desired settings, and select [Yes].

#### **Retrieve my settings**

User:Alex 01/28/2016 15:44:26

User:Emma 12/29/2015 07:58:30

User:Jennifer 12/29/2015 08:55:

User:Liam 01/11/2016 17:21:32

**User:William (Empty)** 

## **Initialization**

If something doesn't seem to be operating as you think it should, you can restore all settings to the factory defaults.

- 1. Press [ on the remote control and select [Advanced Options].
- 2. Select [Initialization], then press [ or [ ].

Advanced options
Camera frequency
My settings
Initialization
Product information

- 3. Select **[Yes]**, and press **[** ].
- 4. **[Reset done]** is displayed on the screen when the rest is complete.

#### **⚠** Note

When GoVision is powered off, hold the center of the Jog switch and press and release the Power button. Hold the Jog Switch until the unit reboots, and all settings should be restored to the factory defaults.

# **GoVision as a Computer Display**

You can use the HDMI cable included in the product packaging to connect your GoVision to a PC or Mac and use it as a monitor.

1. Connect the HDMI cable to the HDMI port of the GoVision.

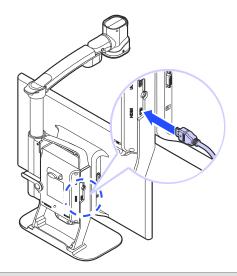

2. Connect the HDMI / DVI adapter to the computer monitor port.

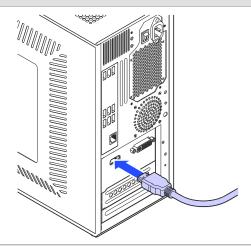

3. While GoVision is powered on, briefly press and release the Power button.

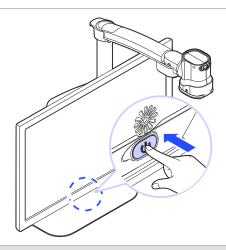

4. The computer image is shown on the GoVision screen.

#### **⚠** Note

When the GoVision is connected to a computer, the screen saver will not be activated, even if no activity occurs for the period of time you set in the Screen Saver Settings.

To change the setting, on the remote control, press [0], [0], [0] simultaneously.

#### **⚠** Note

If your computer supports only DVI port, use the HDMI/DVI converter.

# **Maintenance**

#### ! Caution

While transporting and storing the GoVision, be careful not to damage the LCD monitor.

# **Transporting the Product**

The back of the unit is designed with a handle for easy carry and transport. Please use the mobile handle and other precautions to transport the unit properly to avoid damage or undue stress to the GoVision.

1. Make sure that the Near View Lens is closed.

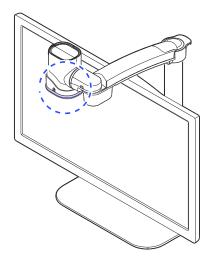

2. Raise the locking lever fold the camera arm.

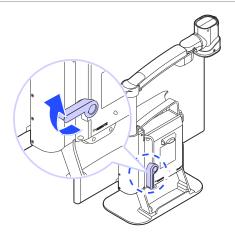

3. Return the locking lever to the lock position.

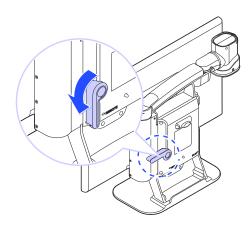

4. Use the handle on the back of the product, to carry it safely.

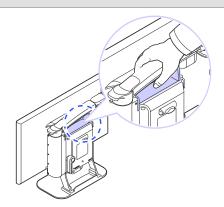

# **Storage**

To help protect the GoVision when storing it during long periods of disuse, please store it in environments that are not subject to extreme temperatures

We recommend that after ensuring the camera arm is locked in the folded position, that you return GoVision to its original packing box for storage.

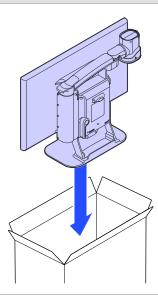

# **Appendices**

# **Troubleshooting**

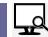

The screen does not turn on!

Make sure the power cable is properly connected to the product.

'No Signal' message appears when you try to switch to the computer screen!

- Make sure that the HDMI cable is properly connected to the product.
- If the cables are connected properly, please try rebooting your computer while the GoVision power is on, then try the PC CCTV switch again.

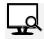

You cannot see the letters clearly!

- If the image is out of focus, changing screen magnification or other options may make the image appear fuzzy. Try turning the Focus Lock on and off.
- Try adjusting the contrast level. Adjusting the contrast according to the state of the printed material may cause the letters to appear more clearly.

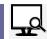

Color mode is not working!

Check the current color mode. Remember that Color mode selections 1-3 cannot be redefined. Modes 4-7 can be defined to your specifications.

# **Warranty Statement**

HIMS warrants all GoVision models against defects in materials and workmanship under normal use for a period of TWO years from the date of original purchase when purchased new. Normal wear and tear is exempted from this warranty. HIMS will repair at no labor charge and, at its sole discretion, will repair or replace any parts during the warranty period. Customer shall be responsible for the shipping charge of the product to HIMS or a HIMS authorized service center for repair. Customer may be required to provide "proof of purchase", usually in the form of the original receipt or invoice, to document the original date of purchase.

This warranty does not cover: 1. Defects or damage resulting from misuse, accident or negligent use, or use in other than a normal or customary manner, 2. Defects or damage resulting from improper installation, operation, maintenance, alterations, adjustments, or modifications, 3. Defects or damage caused by dropping, scratches, spills, liquids, or other substances or misuse to any plastic or other external surfaces, 4. Damage to the product caused by operation with any product not supplied by HIMS, 5. Damage caused by natural disasters such as flooding or fire.

There are no other expressed or implied warranties applicable to this product. HIMS' liability under this warranty shall be limited to repair or replacement as described above. In no event shall HIMS be liable for any special, consequential, or incidental damages.

This warranty is valid only for repair within North America. This warranty does not apply if the product is used outside North America.

**Note:** This warranty applies to all parts excluding the monitor which is warranted for one year. HIMS Inc. offers free and paid services as outlined by the FTC (Fair Trade Commission) and consumer damage compensation standards. Compensation provisions are based on the FTC consumer compensation criteria.

# **Non-Warranty Repair Service**

Note: Service required as a result of the following is not covered by the warranty, even if such circumstances occur during the warranty period, and thus, the customer is responsible for any related repair costs

- The product fails or is damaged as a result of dropping or other external force or shock.
- Use of replacement parts from suppliers other than JAWON MEDICAL CO., LTD in the event of a product failure
- If the customer is decomposed by any of the accessories are lost or damaged goods
- If failure occurs due to a negligence to observe the Safety precautions specified in the instruction manual of this product
- If failure occurs due to natural disaster (lightning, fire, storm and flood damage, gas, salt damage, earthquakes, etc.)
- If a failure occurs due to other customer actions.

## For Technical Support and Service, Contact HIMS Inc.

Phone: 512-837-2000 | Fax: 512-837-2011

Email: support@hims-inc.com

North American headquarters located at: 4616 W Howard Ln., Ste 960 Austin, TX 78728

To learn more about HIMS products for people with low vision or blindness, visit our website: www.hims-inc.com